### [Podręcznik użytkownika](http://support.edokumenty.eu/trac/wiki/UserGuideV5) > [Raporty](http://support.edokumenty.eu/trac/wiki/UserGuideV5/Reports) > Grupy raportów

# **Grupy raportów**

Aby ułatwić przeglądanie raportów w systemie eDokumenty, możemy podzielić je na grupy, np. rozliczenia, sprzedaż, zadania. Grupy raportów wyświetlane są w głównym oknie modułu **Raporty** w postaci bloków zawierających listy raportów należących do poszczególnych grup. Ich kolejność zależna jest od priorytetu.

Panel zarządzania grupami dostępny jest z menu **Akcje** po wybraniu pozycji **Edytuj grupy raportów**. W oknie tym wyświetlana jest lista grup z informacją o priorytecie (przedostatnia kolumna) i liczbie raportów w grupie (ostatnia kolumna).

| Grupy raportów                                                                        |                      | п.             | $\times$       |  |
|---------------------------------------------------------------------------------------|----------------------|----------------|----------------|--|
| Nowa Edycja III Usuń<br>Szukaj                                                        |                      |                | $x \equiv$     |  |
| Lista grup raportów                                                                   |                      |                |                |  |
| $\blacktriangleright$ Nazwa                                                           | $\bullet$            | 0              | A              |  |
| <b>BDC</b>                                                                            | ۲                    | 1              | 4              |  |
| <b>CRM</b>                                                                            | Ą.                   | 1              | 14             |  |
| <b>Dashboards</b>                                                                     | V                    | $\overline{a}$ | 21             |  |
| Dokumenty                                                                             | m                    | 3              | 6              |  |
| Drill-down                                                                            | H                    | 17             | 9              |  |
| Dział Call Center                                                                     | $\overline{\bullet}$ | 23             | 1              |  |
| Dział Handlowy                                                                        | æ                    | 1              | 1              |  |
| Dział księgowości                                                                     | m                    | 5              | $\overline{2}$ |  |
| Dział Windykacji                                                                      | <b>SP</b>            | 20             | 10             |  |
| ERP                                                                                   | e.                   | 1              | 19             |  |
| Ewidencja                                                                             | $\bullet$            | 1              | 8              |  |
| Finanse                                                                               |                      | 1              | 11             |  |
| $15 \quad \blacksquare$<br>$14.41-15$ M.M.<br>Ж<br>$\mathbf{E}$<br>G)<br>$\mathbb{R}$ |                      |                |                |  |
|                                                                                       |                      | Zamknij        |                |  |

*Panel zarządzania grupami raportów*

Aby zdefiniować nową grupę, klikamy ikonę **Nowa** w **Pasku narzędzi**, wypełniamy wyświetlony formularz i klikamy **Zapisz**.

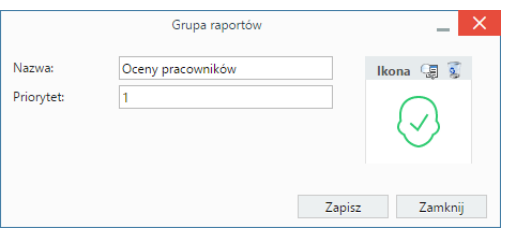

*Formularz dodawania/edycji grupy raportów*

W polu **Priorytet** wpisujemy wartość, która będzie miała wypływ na miejsce wyświetlenia grupy w module. Im większa liczba, tym mniejszy priorytet, zatem grupa będzie wyświetlana niżej. Grafikę, która wyświetlać się będzie obok nazwy grupy, wybieramy z listy wyświetlonej po kliknięciu ikony . Aby usunąć grafikę, klikamy ...

#### **Uwaga**

Nową grupę możemy dodać również po kliknięciu ikony **obok listy Grupa** w zakładce **Ogólne** okna definicji raportu.

W celu **edycji** grupy, zaznaczamy ją na liście w panelu zarządzania grupami i klikamy ikonę **Edycja** w **Pasku narzędzi**. Okno edycji grupy jest takie samo, jak okno dodawania nowej grupy.

Aby **usunąć** grupę raportów, musi być ona pusta, zatem przed dokonaniem tej operacji należy usunąć wszystkie raporty należące do grupy. Następnie nazwę grupy zaznaczamy na liście i klikamy **Usuń** w **Pasku narzędzi**. Chęć dokonania operacji musimy potwierdzić klikając przycisk **Tak** w wyświetlonym oknie.

## **Uwaga**

Grupy usuwane są pojedynczo.

#### **Uwaga**

Grupy raportów **nie wiążą się** z grupowaniem w zakładce **Definicja** formularza raportu.